### **Logging in to the Liston College Portal and the KAMAR Portal**

### **(A) Logging in to the Liston College School Portal**

**1. Go to the Liston College website and click on the Portal link**

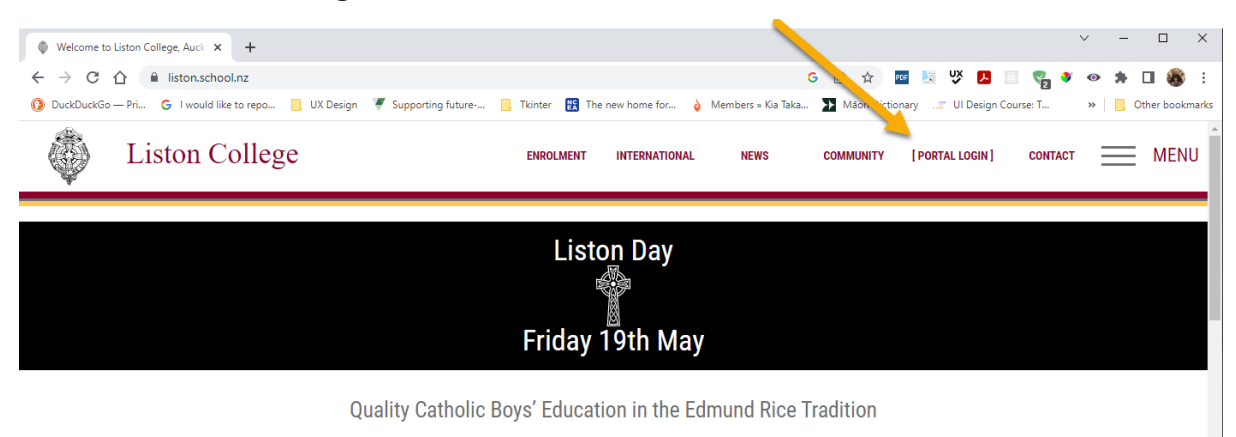

**2. From the 3 options shown choose "Caregiver"**

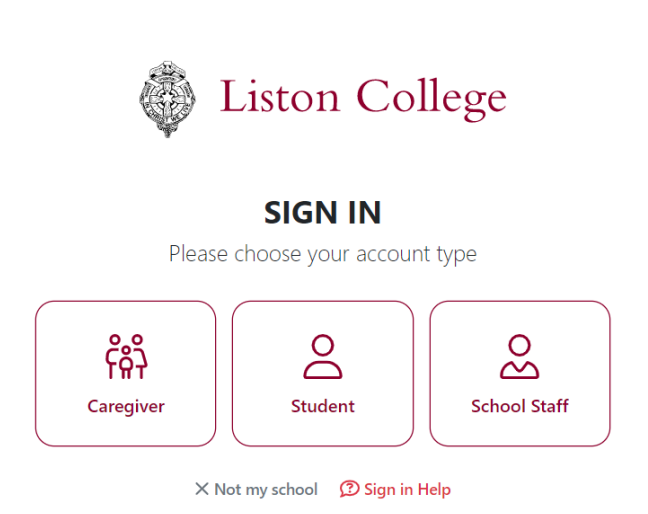

#### **Best Sign Option for Caregivers**

The easiest way for parents or caregivers to sign in is by using one of the authentication providers (**Google**, Microsoft (including Hotmail/Outlook or **Facebook**). These options are at the top of the sign in screen to encourage caregivers who can use them.

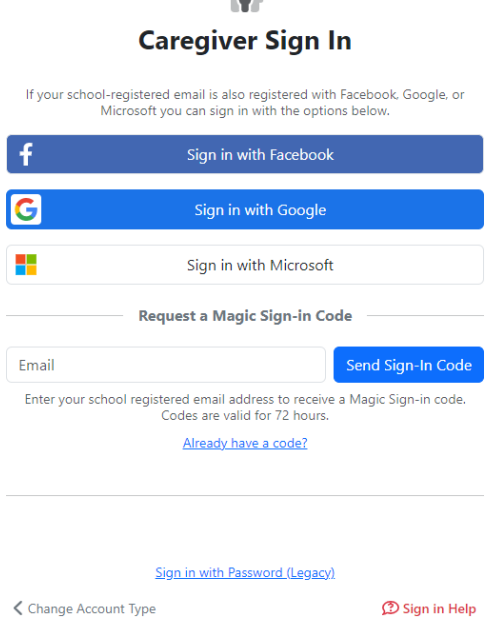

 $\frac{1}{2} \frac{1}{2} \frac{1}{2}$ 

**To be able to use any of these options your e-mail address used for Google, Microsoft or Facebook must be the one that Liston College has on our school management system.** If it is not, then you cannot use one of these options to login. Instead, you will need to use the Magic Sign-In code option below.

When choosing one of the three options (Google, Microsoft, Facebook) you will need to enter your e-mail address for that account. For example:

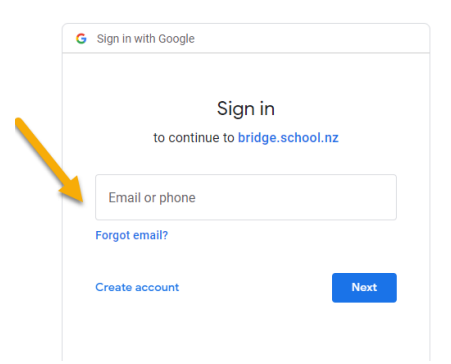

Then the password for your account. For example:

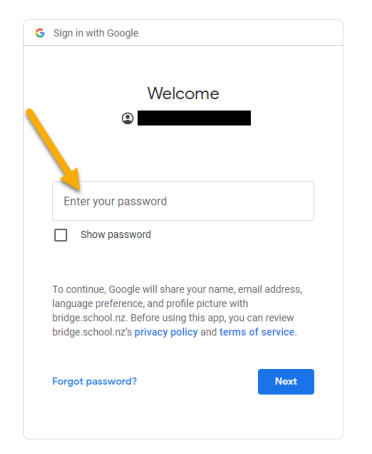

After you have entered the required information, you should then be logged in to the Liston College Portal (SchoolBridge) and see a screen similar to the one shown below.

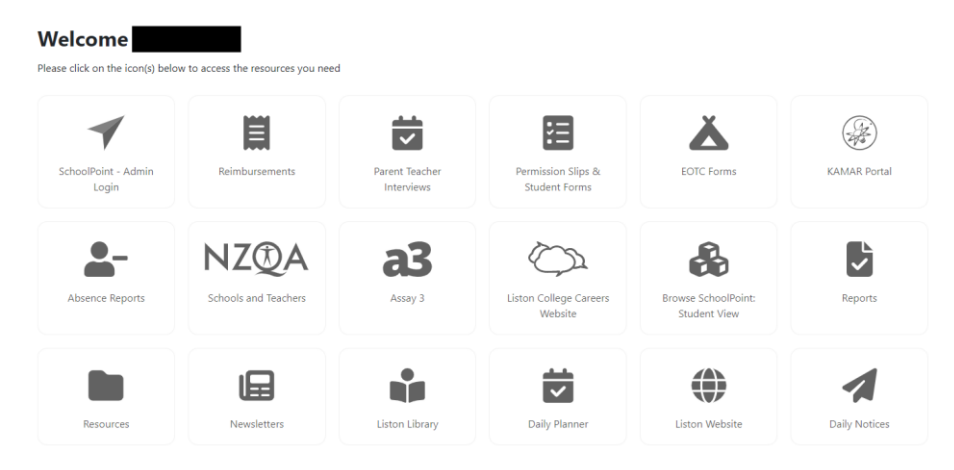

#### **What icons you see will depend on who is logging in.**

#### **Magic Sign-In Code Option for Caregivers**

Caregivers without a Facebook, Google, or Microsoft Account matching their schoolregistered email address will need to request a '**Magic Sign-In Code**' email.

This email will contain a link which you can click to log in via a browser, and a unique code that you can use to sign in to the app. The web sign-in links are valid for 72 hours and you can request a new Magic Code email at any time.

For your convenience, the Magic Code emails contain web links and app codes for all students connected to the caregiver's email address, from any school that uses SchoolBridge.

## **Booking for the Interview.**

Once you have logged in then choose the Parent / Teacher Interviews option as shown below. **Please choose a time for a booking with one of your son's teachers.** NOTE: What icons you will see will depend on who has logged in.

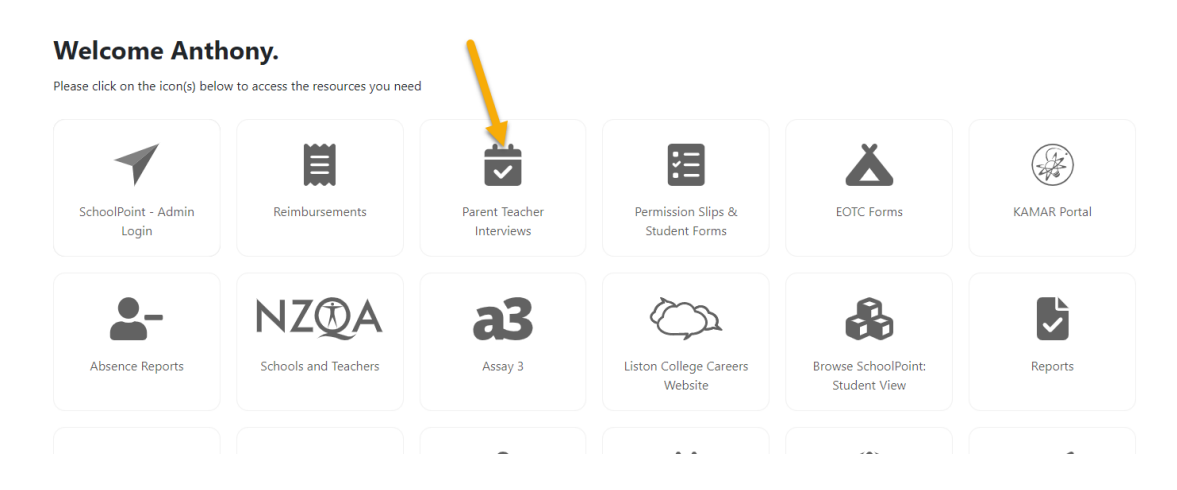

## **My Conferences**

Vear 7 Music Mrs L. Pascariu

 $5.10mm$ 

Home

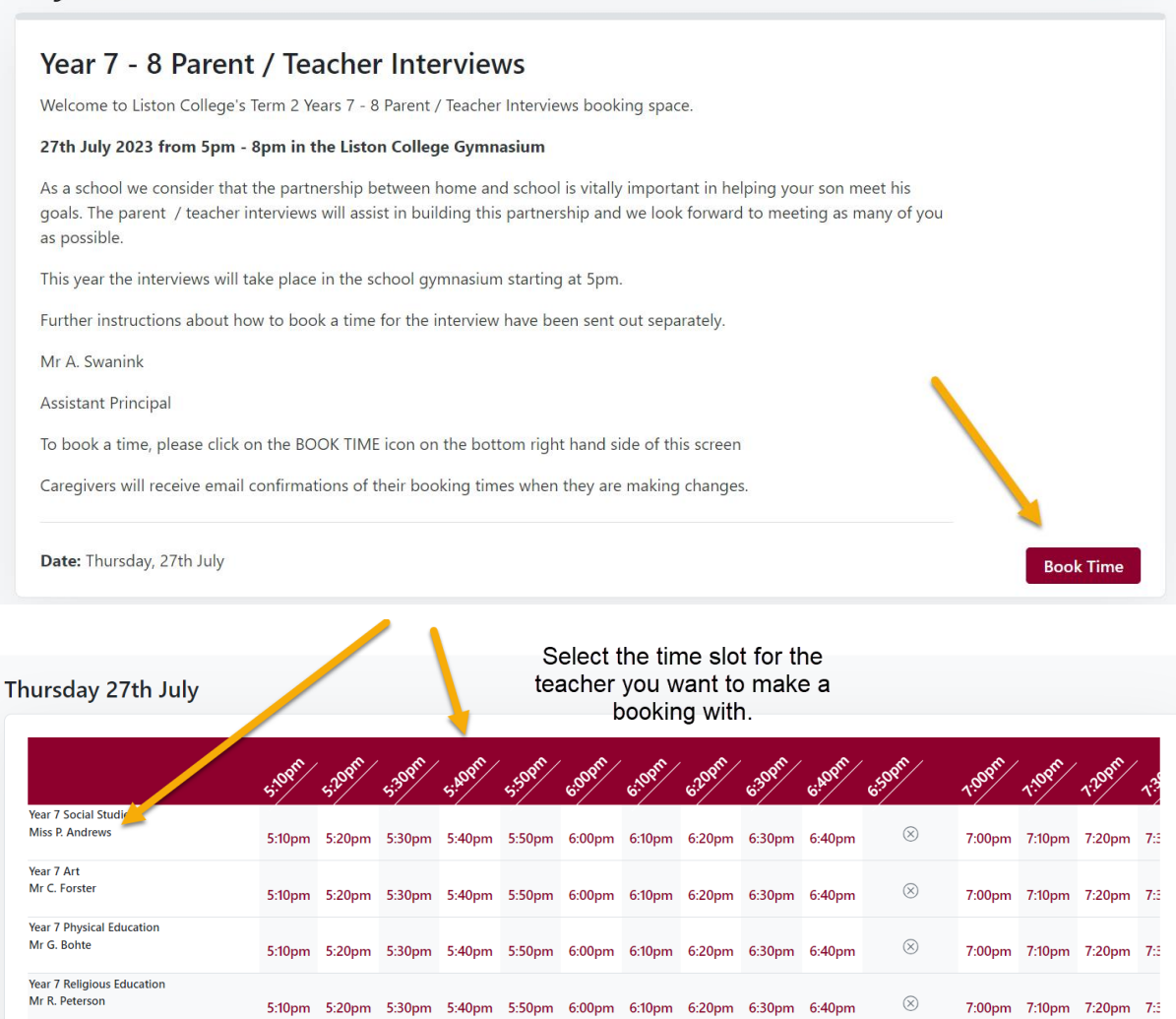

## **Help Videos**

5:20pm 5:30pm 5:40pm 5:50pm 6:00pm 6:10pm 6:20pm 6:30pm 6:40pm

 $(\widehat{\times})$ 

 $7:00 \text{ nm}$   $7:10 \text{ nm}$   $7:20 \text{ nm}$   $7:3$ 

There are 2 videos to help with the login process. Please use these if you would like some extra assistance logging in.

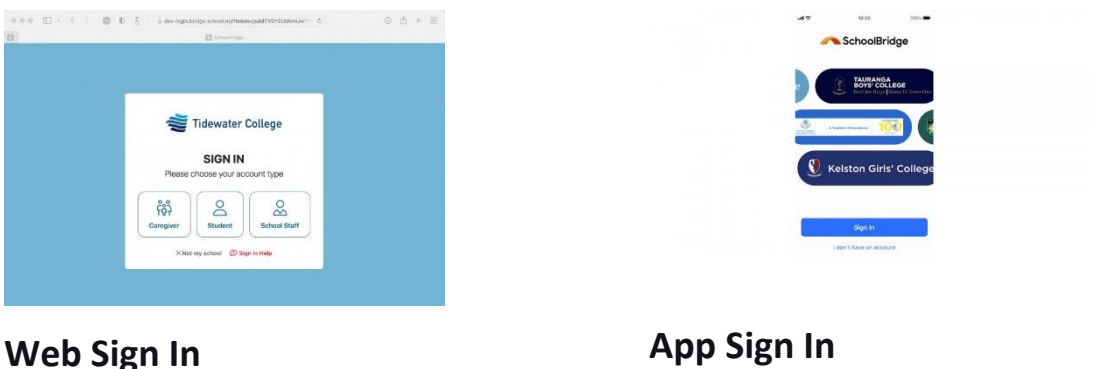

This video shows the process for staff, students and caregivers to sign in to the SchoolBridge website.

[Watch](https://urldefense.proofpoint.com/v2/url?u=https-3A__dispatch.bridge.school.nz_l_tvoLRRnSmwUZ2u4pPQuuUA_rzw6ebw58cv4eWW6gGuePw_cuue501c763rStGIyWz4POyQ&d=DwMFaQ&c=_Zm2Kb9yJrso4r0-N78Ezl-a6DfgMbIISn5tZXXqWk4&r=e4SoxBeQyfmk1NVqNXbKnCrUACLXrhxy0UWM8nYrCyU&m=sR8cPg--2GQDjsDecSVBfZ9Ik2kageyElVvpD3le1KgxWD2C02MXmLH6S5t1kw-Q&s=NpF754FFvIwOIE8-1DWJtSb_x8Bsf-IH5IwvtLRH6_U&e=) Video

This video explains how to add one or multiple accounts on to the SchoolBridge app

[Watch](https://urldefense.proofpoint.com/v2/url?u=https-3A__dispatch.bridge.school.nz_l_tvoLRRnSmwUZ2u4pPQuuUA_VIQwl8UiNLbrnLU8HNE5kA_cuue501c763rStGIyWz4POyQ&d=DwMFaQ&c=_Zm2Kb9yJrso4r0-N78Ezl-a6DfgMbIISn5tZXXqWk4&r=e4SoxBeQyfmk1NVqNXbKnCrUACLXrhxy0UWM8nYrCyU&m=sR8cPg--2GQDjsDecSVBfZ9Ik2kageyElVvpD3le1KgxWD2C02MXmLH6S5t1kw-Q&s=SmA6gLjPs1tnt61A5j-r0jEPtf7Fpon8_4z4P9DWV-I&e=) Video

# **Supporting Users with Sign In Issues**

If you are still having issues logging in or problems with your account please refer to the help guide linked below. This guide lists several things that you can quickly check to help a diagnose account issues.

[Helping Users with Sign in or Account issues](https://urldefense.proofpoint.com/v2/url?u=https-3A__dispatch.bridge.school.nz_l_tvoLRRnSmwUZ2u4pPQuuUA_VZufxNH1VS5sTHOfhHyDog_cuue501c763rStGIyWz4POyQ&d=DwMFaQ&c=_Zm2Kb9yJrso4r0-N78Ezl-a6DfgMbIISn5tZXXqWk4&r=e4SoxBeQyfmk1NVqNXbKnCrUACLXrhxy0UWM8nYrCyU&m=sR8cPg--2GQDjsDecSVBfZ9Ik2kageyElVvpD3le1KgxWD2C02MXmLH6S5t1kw-Q&s=pb_tgXF6SRpNQ7q803m_YX9CfyZ7uR7a5hugEIAiZKg&e=)